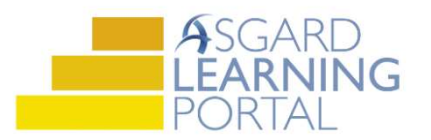

## Asgard Desktop Job Aide

## Entering a Found Item

Follow the steps below to enter a Found Item into the Asgard Lost and Found tool.

For assistance with Lost and Found, please contact support@katanasoft.com.

Step 1: On the Welcome Page, click Add Tools. Select Lost and Found. Click Add.

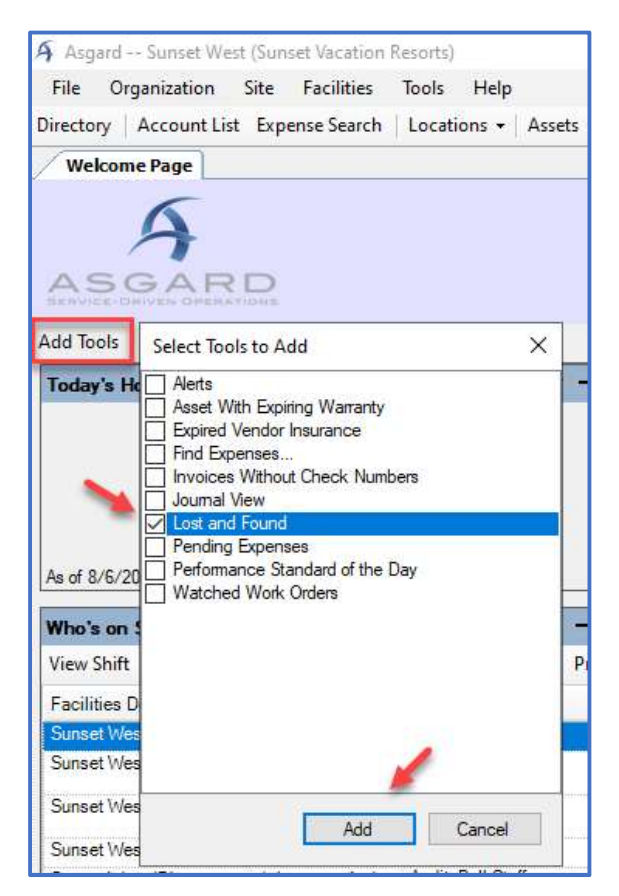

Step 2: When the Lost and Found tool loads, click New Item on the Found Items tab.

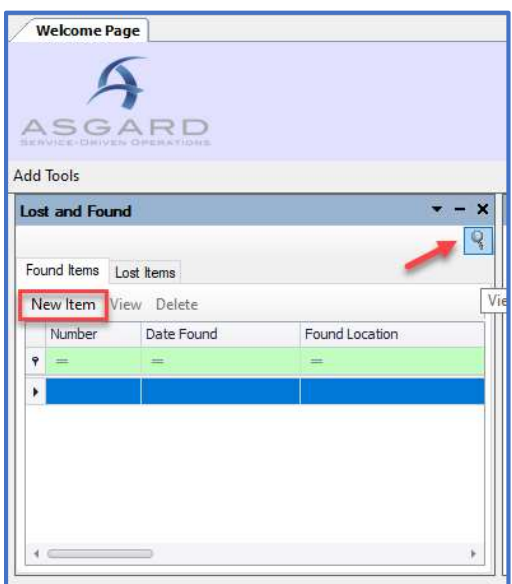

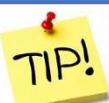

You can open a full screen view of Lost and Found by clicking the Magnifying Glass icon.

Step 3: Fill in the New Found Item form. Be as specific as possible.

Asgard will automatically assign a unique tracking number.

The Expiration Date will default to 30 days from today; update it to reflect how long you will hold the item.

If your company policy is to give a found item to the finder if it isn't claimed, click the Forward to Finder if Unclaimed checkbox.

The Print button allows you to attach the completed form to the item for easy tracking.

When all information has been entered and the form printed, click OK.

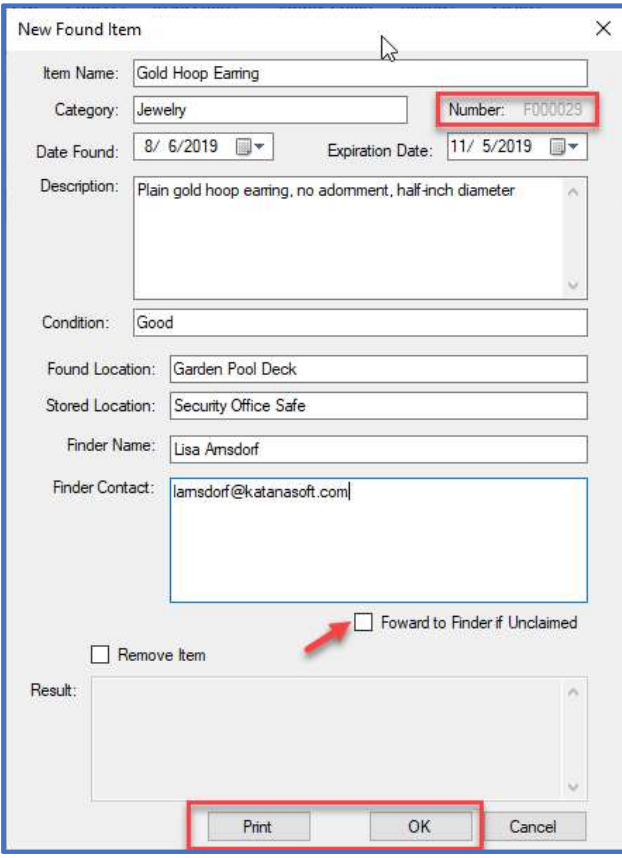

Step 4: The item will appear in the Lost and Found tool on the Welcome Page . . .

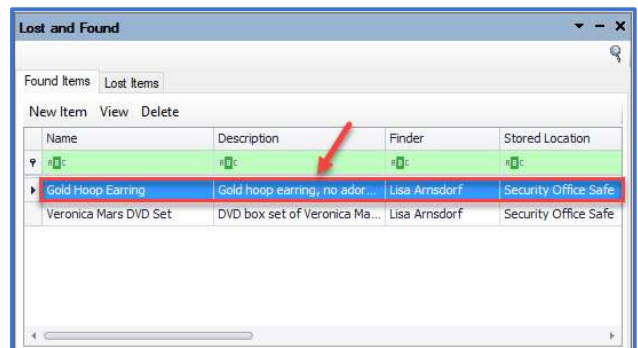

... and in the full page Found Items grid, searchable using the green filter bar.

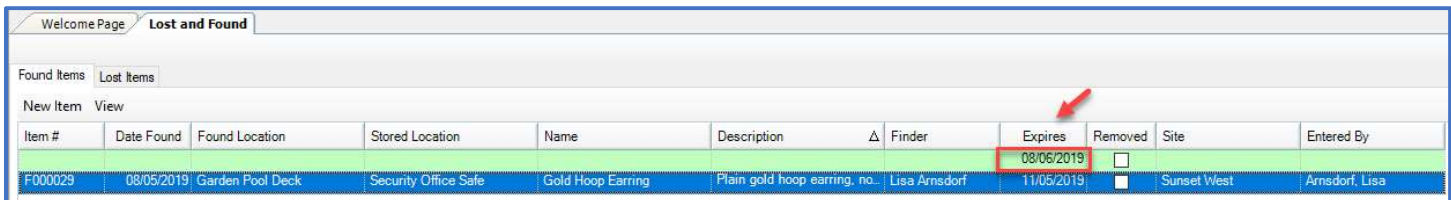

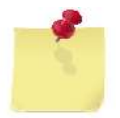

Note: To view Expired items, clear the date in the filter bar on the full page view.